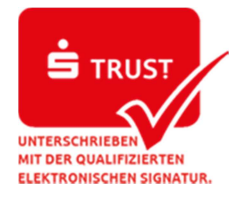

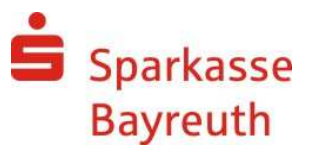

## **Export der Kontoumsätze in der Internet-Filiale**

## **Schritt 1**

Melden Sie sich an unserem Online-Banking unter www.sparkasse-bayreuth.de an.

## **Schritt 2:**

Selektieren Sie im Menü "Umsätze" das Girokonto und den gewünschten Zeitraum. Wählen Sie die Funktion "Export" und das Format "CSV-CAMT-Format" aus.

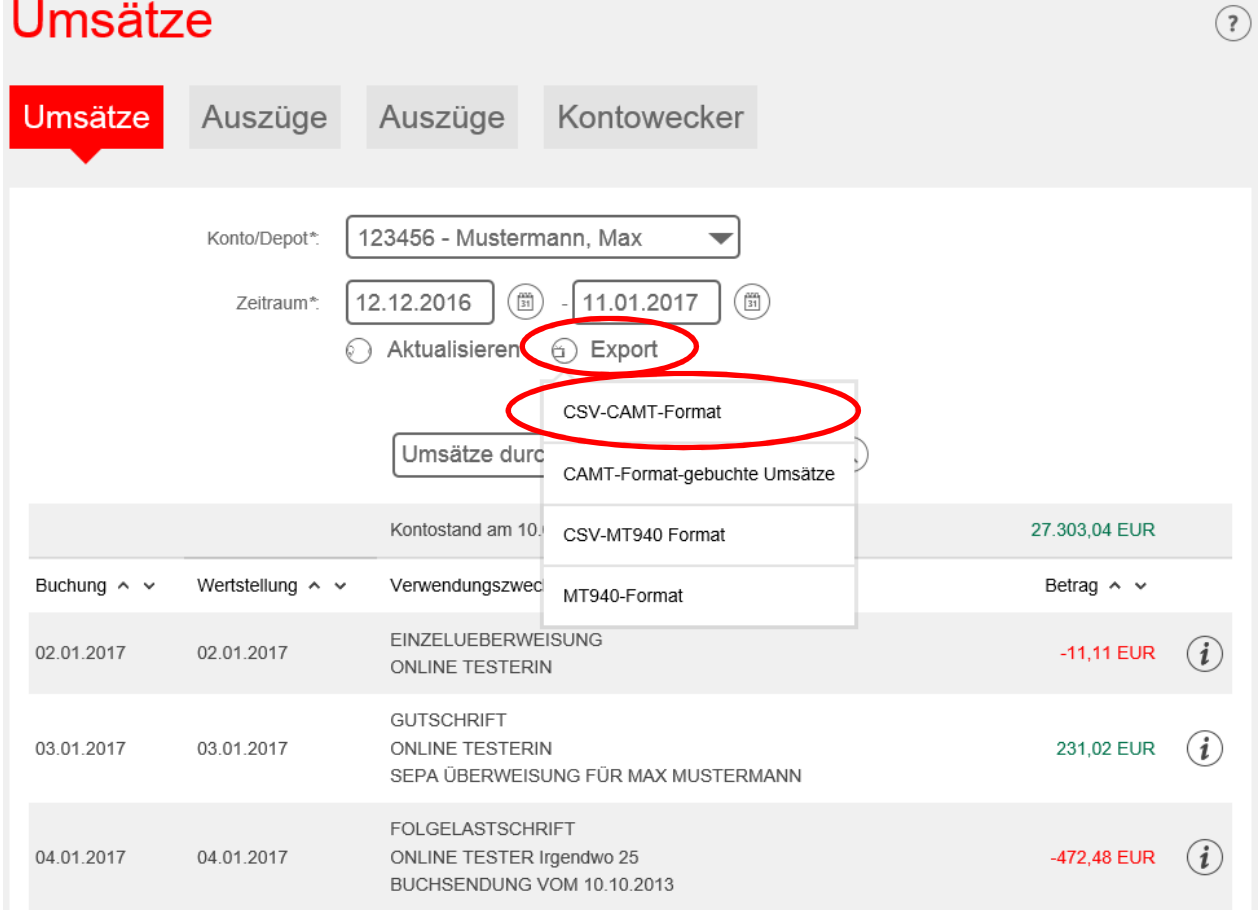

## **Schritt 3:**

Die erstellte csv-Datei können Sie jetzt in Ihrem System speichern.

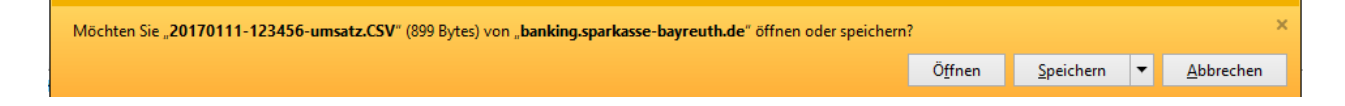